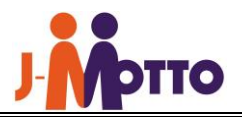

# J-MOTTO たのめーるご利用の手引き

# <手引き目次>

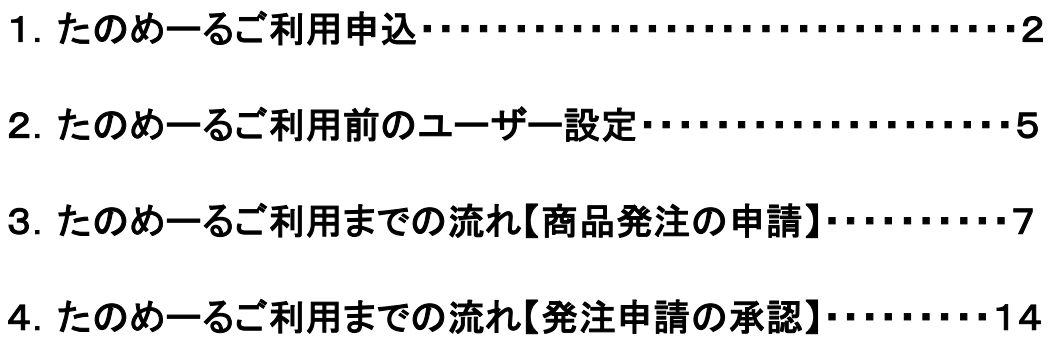

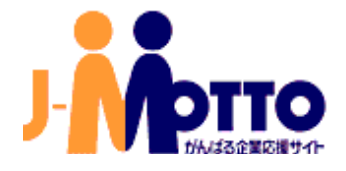

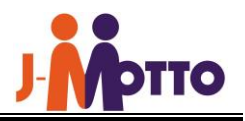

# 1.たのめーるご利用申込(ご入会時利用を希望しなかった場合のみ)

※J-MOTTO 入会時にお申込済みのお客様は[、「2.たのめーるご利用前のユーザー設定」に](#page-4-0)お進みください。

「J-MOTTO たのめーる」のご利用にあたっては、事前に利用申込が必要です。 ※申込手続ができるのは、「管理者ユーザー」の方のみです。

(1)J-MOTTO サイト(https://www.j-motto.co.jp/)の[ログイン]をクリックします。

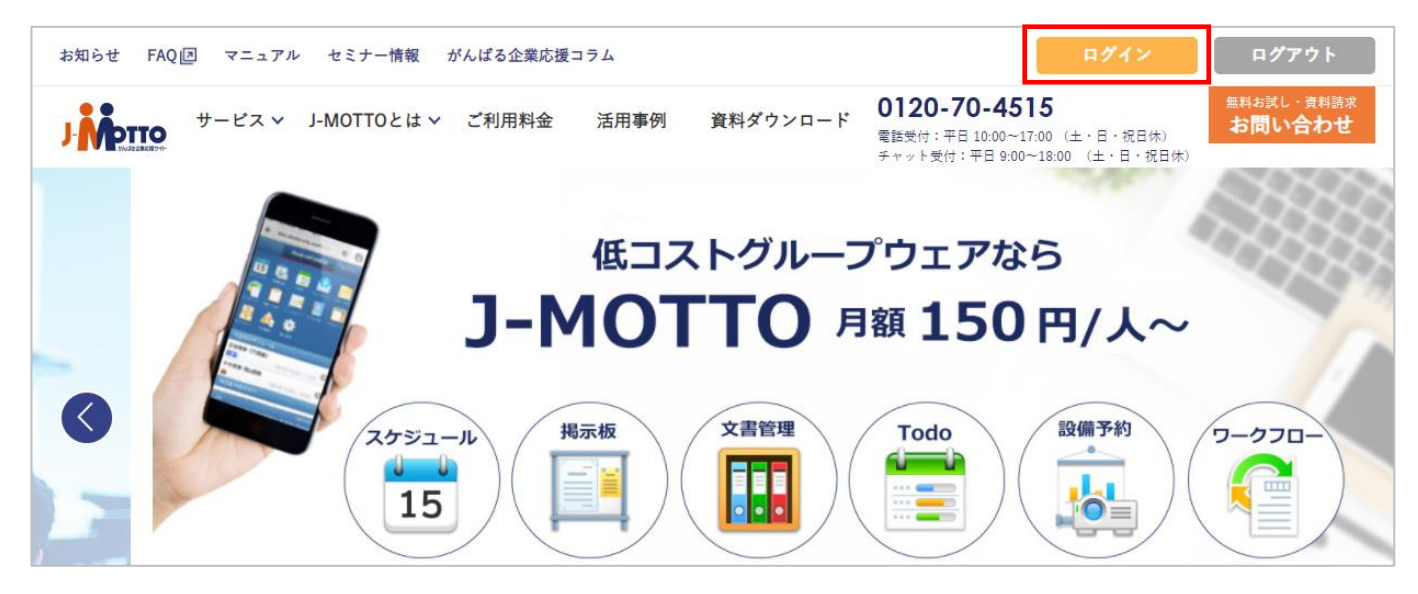

(2)ログイン画面の[会員情報管理]をクリックします。

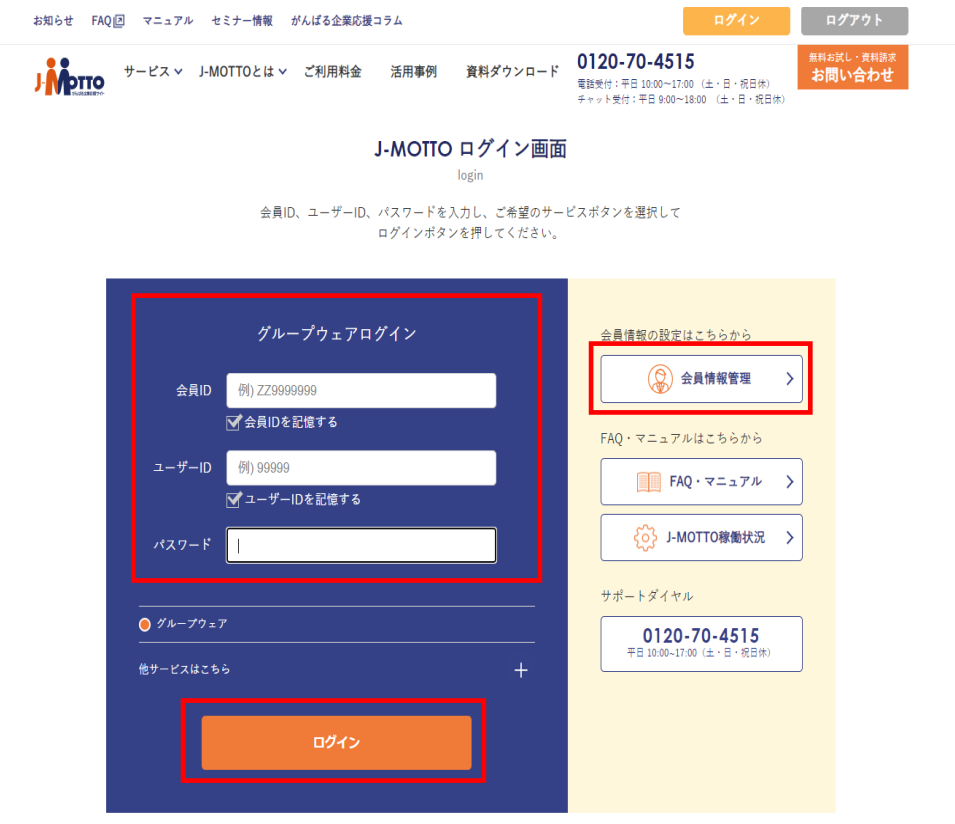

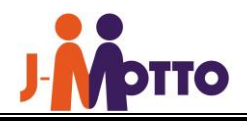

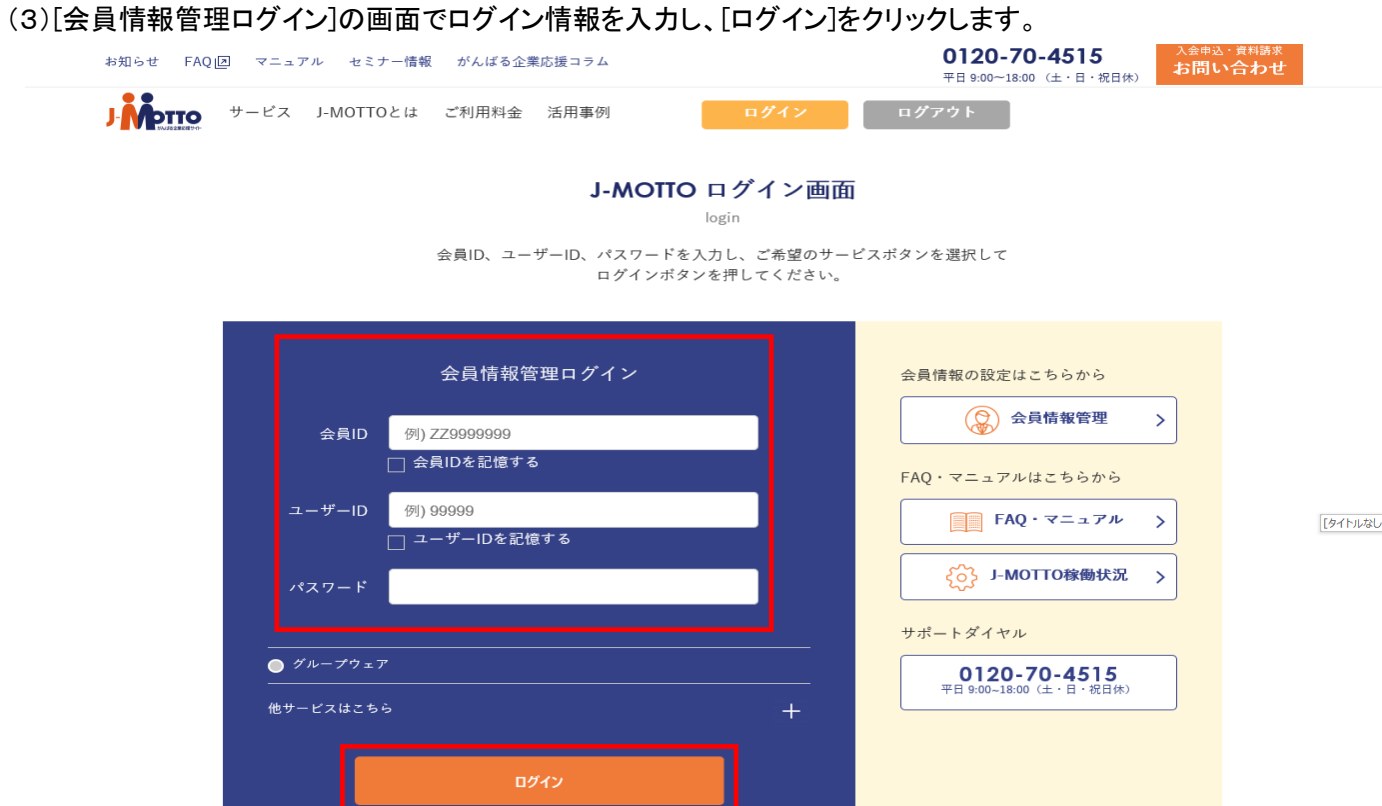

## (4)[契約情報の確認・変更]>[オプションサービス情報]をクリックして開きます。

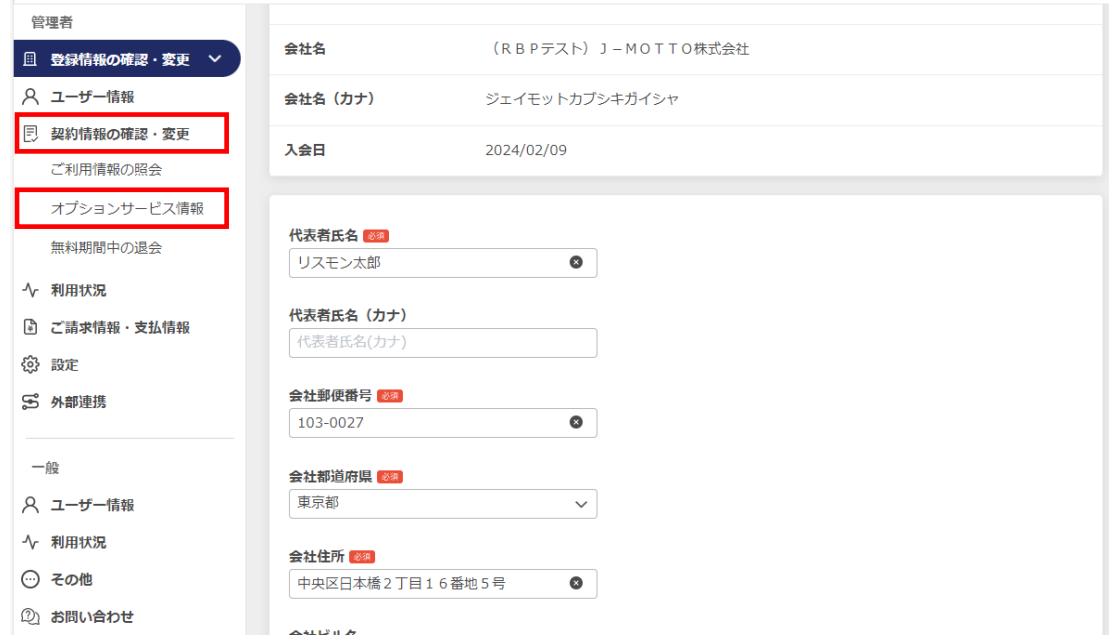

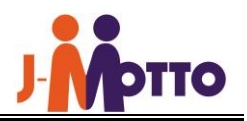

(5)たのめーるの[申込]ボタンをクリックします。

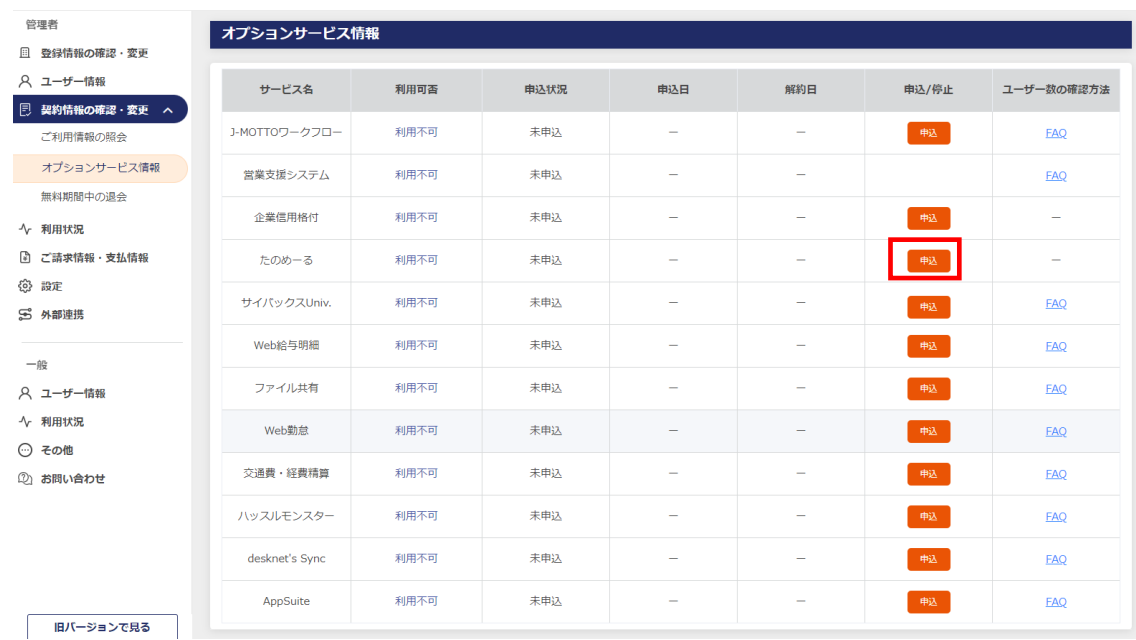

### (6)[たのめーる設定メニュー]の画面で、[たのめーるを申し込む]にチェックを入れ、[確定]をクリックします。

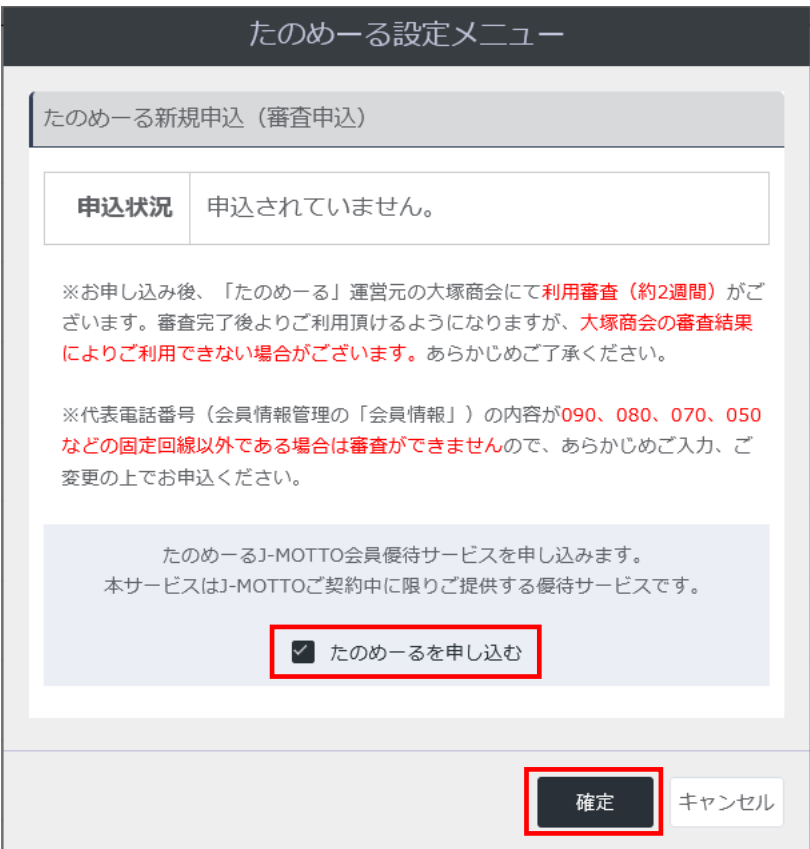

#### 以上でご利用申込は完了です。

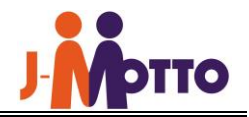

【ご利用申込について】

ご入会時「たのめーるの利用を希望する」とした場合は、上記のお手続きは不要です。 お手続が完了次第、J-MOTTO もしくは大塚商会の担当者よりご連絡いたします。

「たのめーる」のご利用には、大塚商会による所定の審査があります。審査及びご利用開始の お手続きに2週間ほどお時間を頂いております。あらかじめご了承ください。

[たのめーる設定メニュー]の画面にて、申込状況が[審査中]となっている場合は、 既にご利用申込が済んでいる状態です。 申込後2週間ほど経っても[利用可]とならない場合は、ご状況について確認いたしますので お手数ですが J-MOTTO サポートセンターまでお問い合わせください。

## <span id="page-4-0"></span>2. たのめ一るご利用前のユーザー設定

お申込手続後、以下の手順に沿って、ご利用ユーザーの「たのめーる利用権限」の設定を行ってください。 ※以下の設定手続ができるのは、「管理者ユーザー」の方のみです。

#### (1)会員情報管理にログインし、[ユーザー情報]>[オプションの確認・変更]をクリックして開き、

たのめーるの[鉛筆マーク]をクリックします。

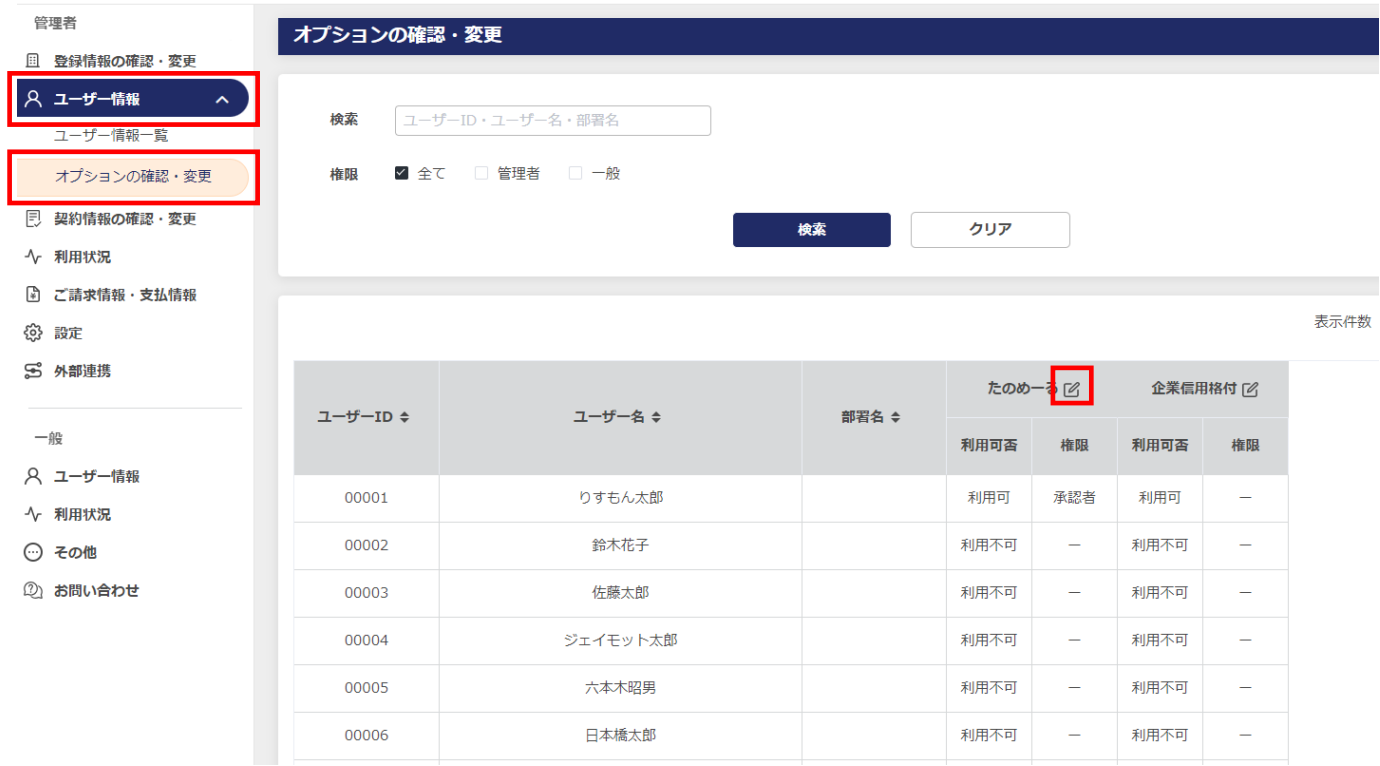

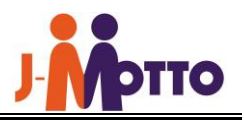

(2)利用するユーザーの利用可否で[利用する]を選択し、[承認者/申請者]いずれかの権限を選択し、画面下部 の[更新]をクリックします。

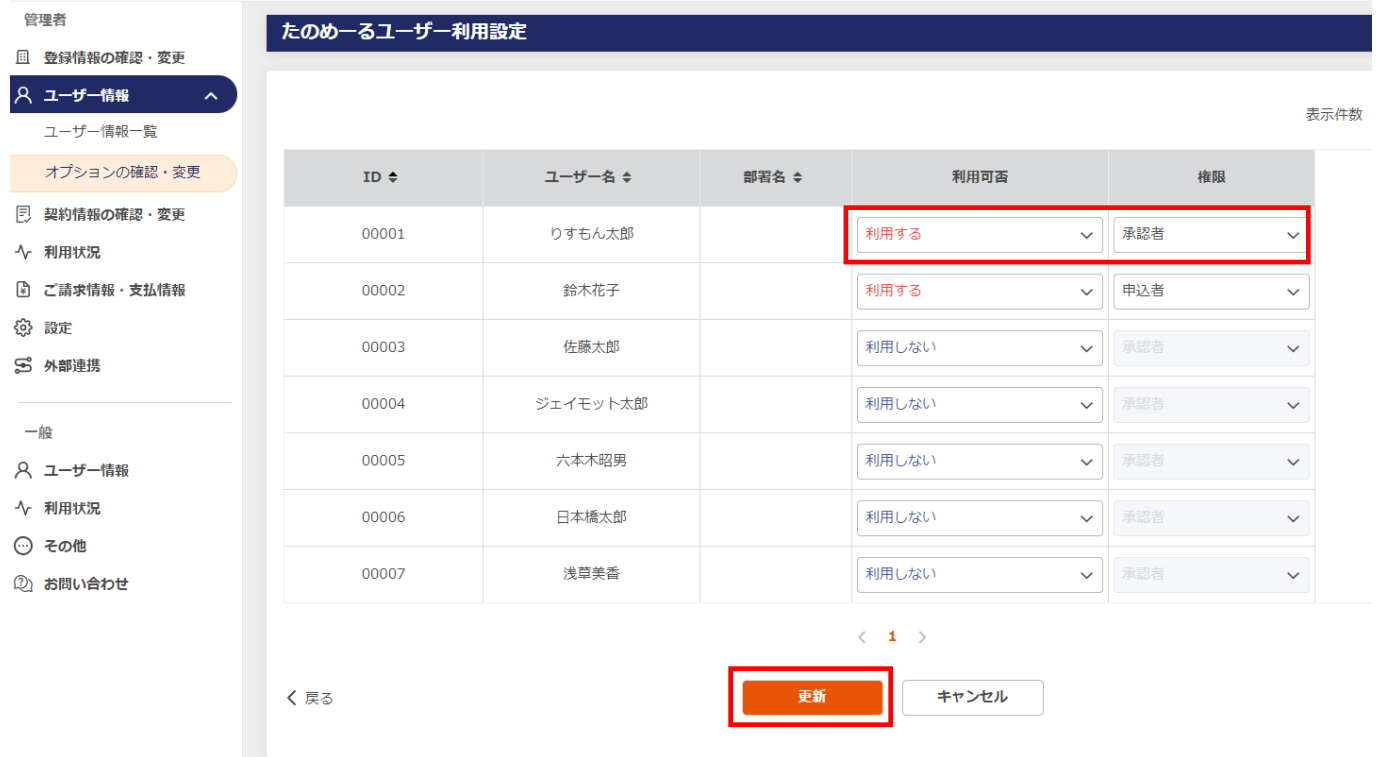

※たのめーるを利用するには、「たのめーる利用権限」を、[承認者]もしくは[申込者]にしていただく 必要があります。

※当初お申込者さま(初期管理者ユーザー)の「たのめーる利用権限」は、初期設定では[承認者]と させていただいております。

※変更ができない場合(エラー)は、誠にお手数ですが、J-MOTTO サポートセンターまでお問い合わ せください。

【たのめーる利用権限】について

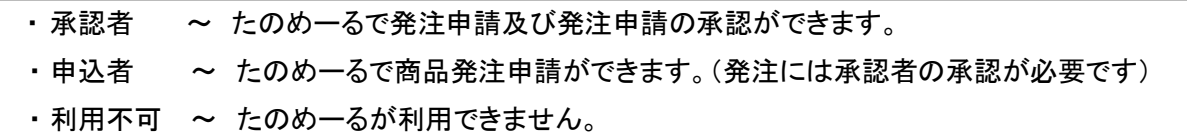

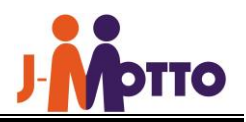

# 3.たのめーるご利用までの流れ【商品発注の申請】

たのめーるにおける商品の注文は、「商品発注の申請」と「発注申請の承認」の2段階で行います。

(1)J-MOTTO サイト(https://www.j-motto.co.jp/)の[ログイン]をクリックします。

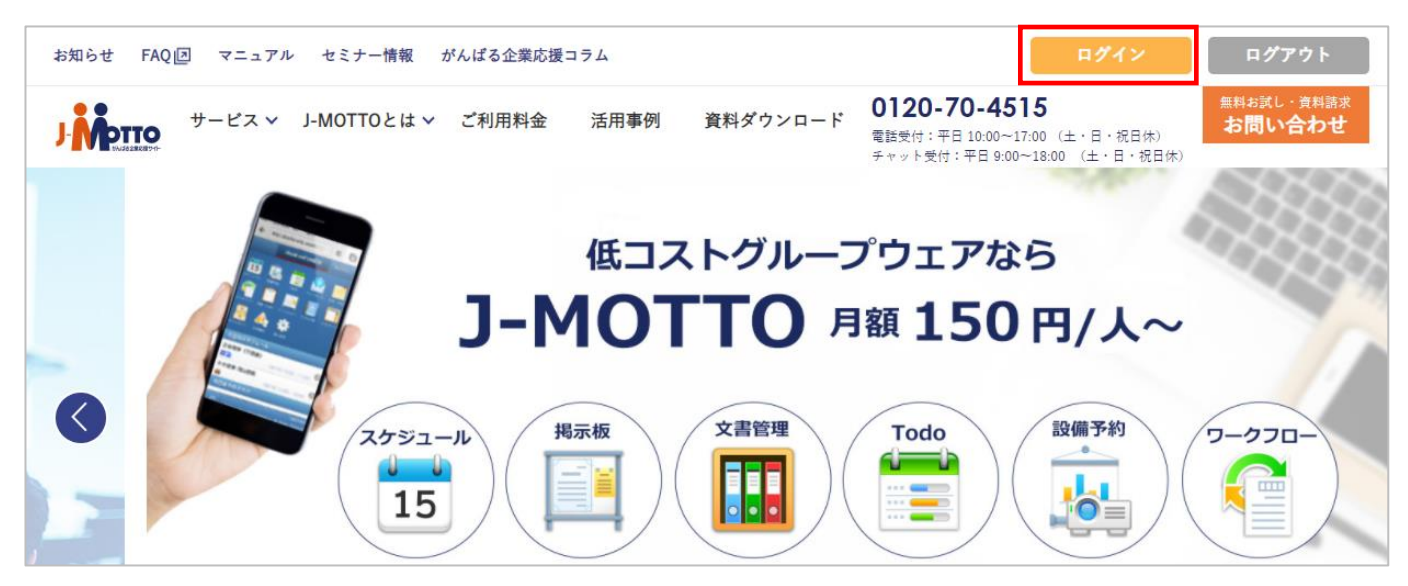

(2)ログイン画面右下の[他サービスはこちら]の[+]をクリックします。

#### J-MOTTO ログイン画面

login

会員ID、ユーザーID、パスワードを入力し、ご希望のサービスボタンを選択して ログインボタンを押してください。

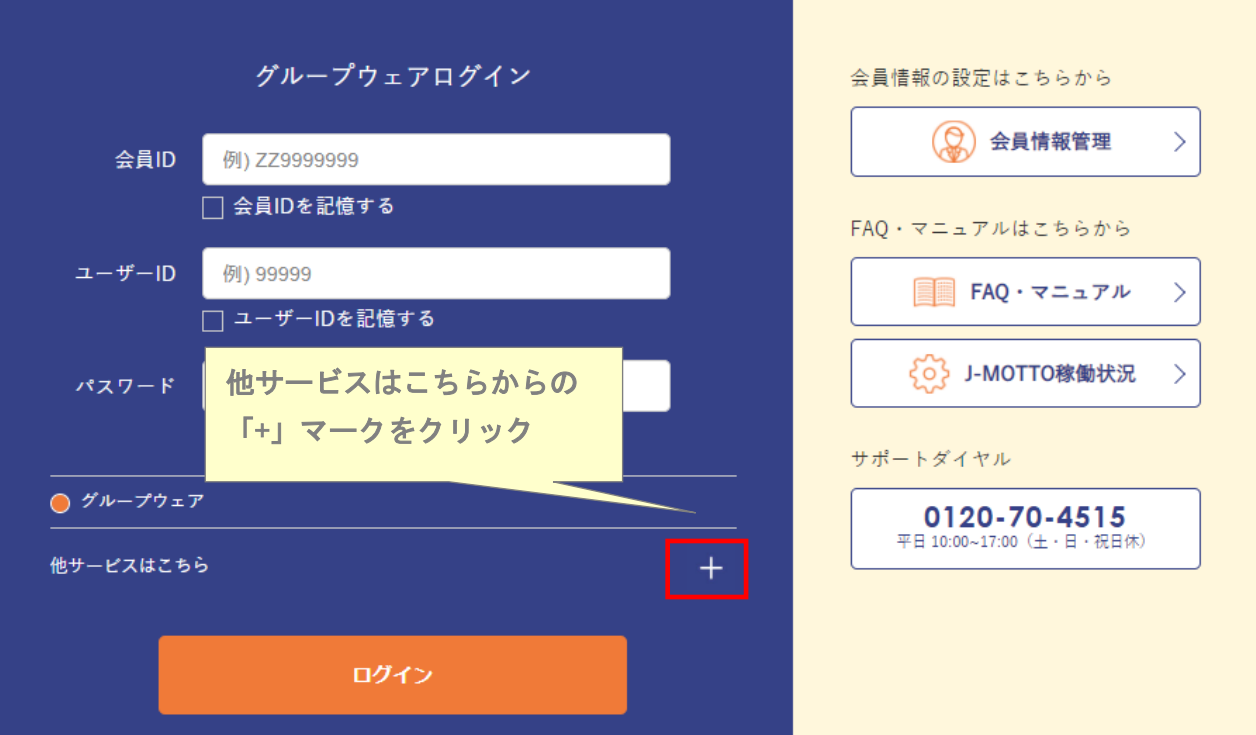

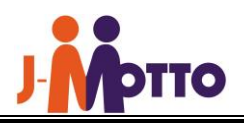

(3)下部の他サービスはこちらの中から、[たのめーる]を選択し、「会員 ID」、「ユーザーID」、 「パスワード」を入力し、画面下部の[ログイン]ボタンを押下します。

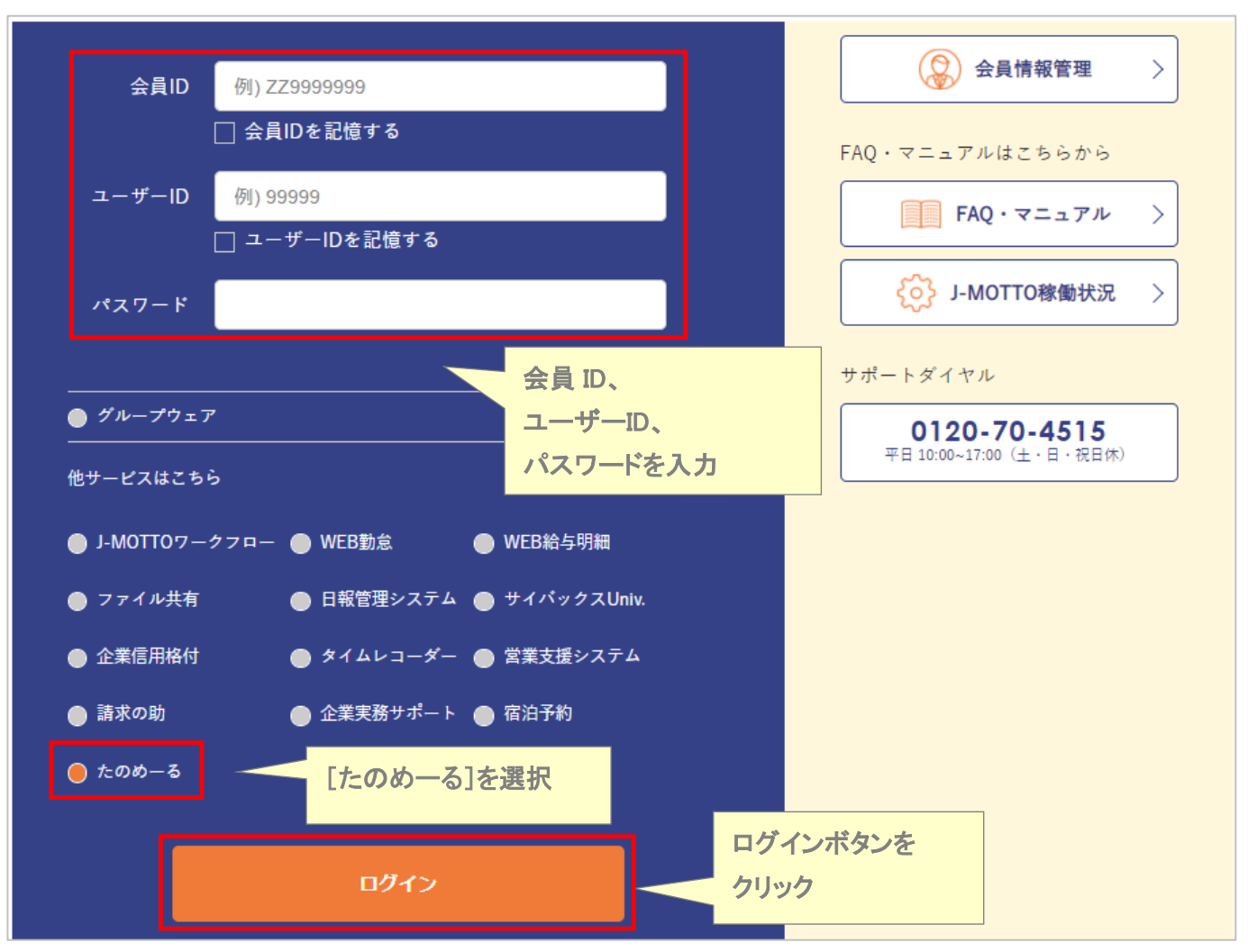

## (4)「ご利用はこちらから」をクリックしてください。

※はじめてご利用になるお客様は、「J-MOTTO たのめーる利用規約」をお読みください。

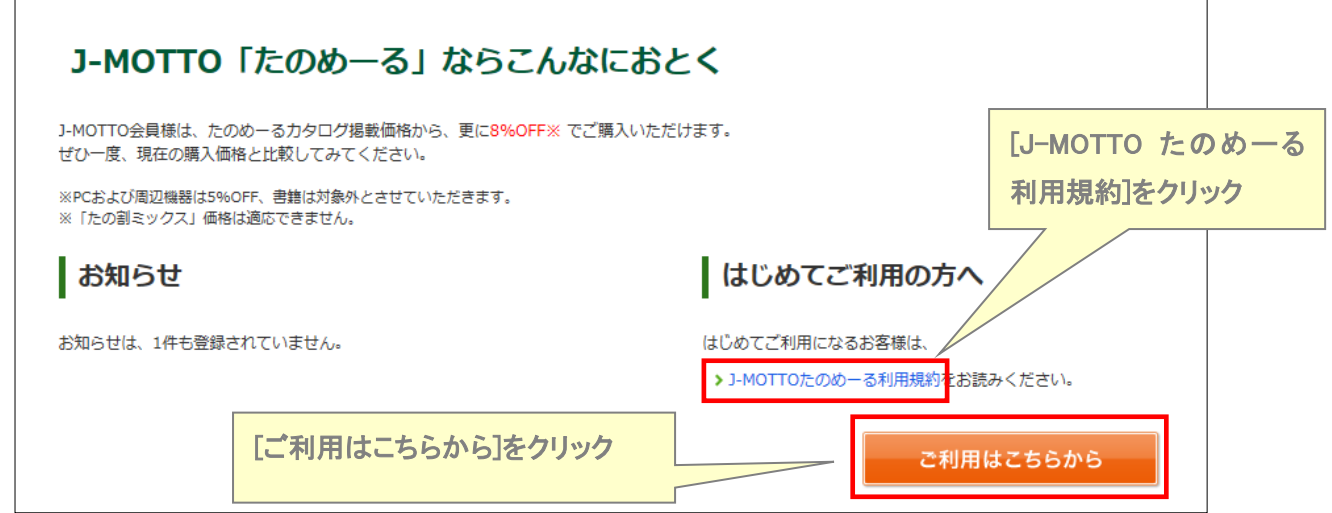

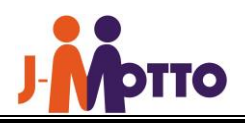

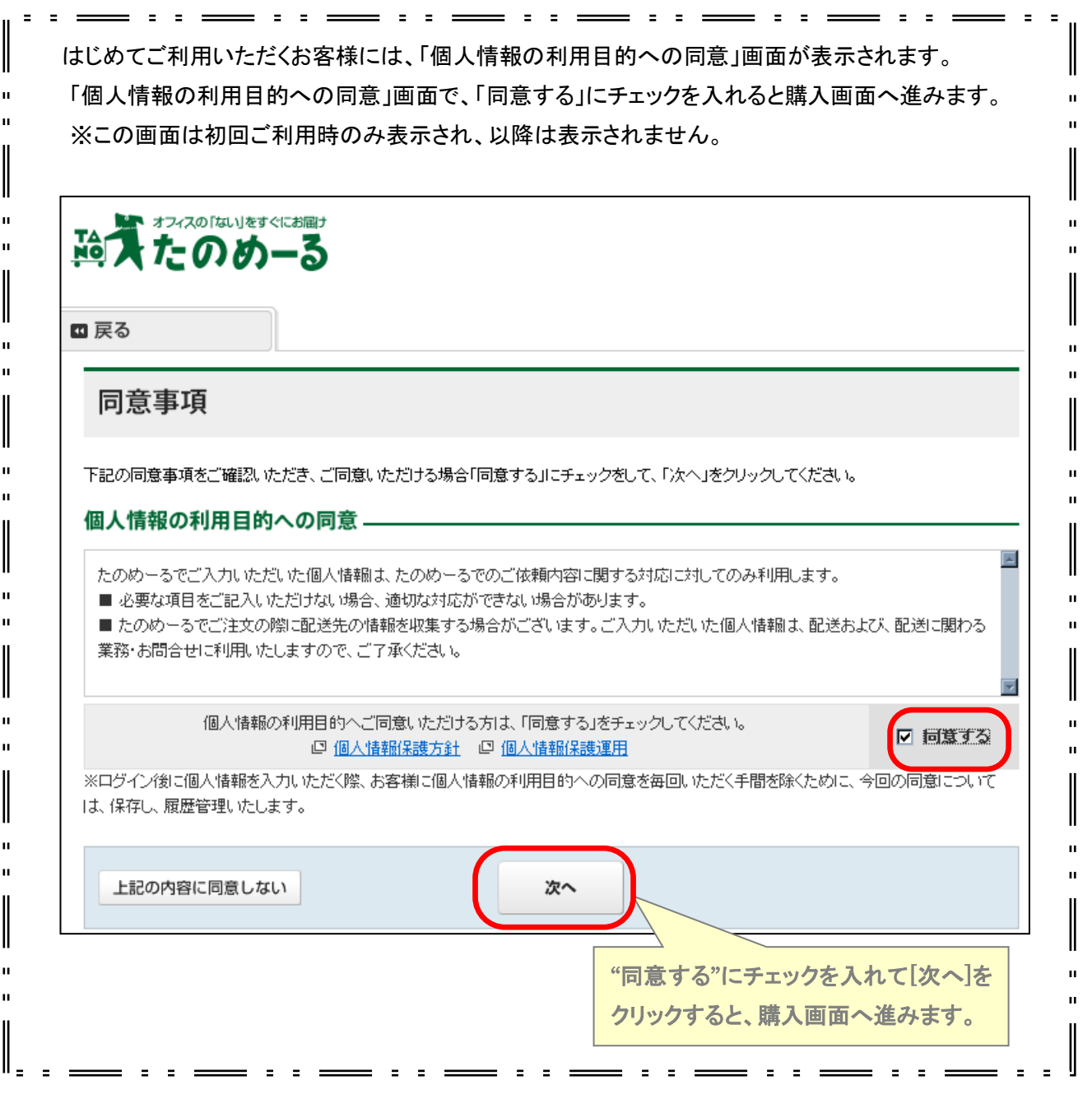

(5) 「お申込番号注文」をクリックしてください。

 $\mathbf{u}$ 

 $\mathbf{u}$  $\mathbf{u}$ 

 $\mathbf{u}$ 

 $\mathbf{u}$ 

 $\mathbf{u}$  $\mathbf{u}$ 

 $\mathbf{u}$ 

Ĩ.  $\mathbf{u}$ 

> ※たのめーるでは、カタログに記載のない商品もサイト上に多数取り揃えており、「キーワード検索」等で様々な 商品を検索してご注文いただけますが、ここでは、カタログ上に記載の"お申込番号"を直接入力して注文でき る「お申込番号注文」の方法をご案内します。

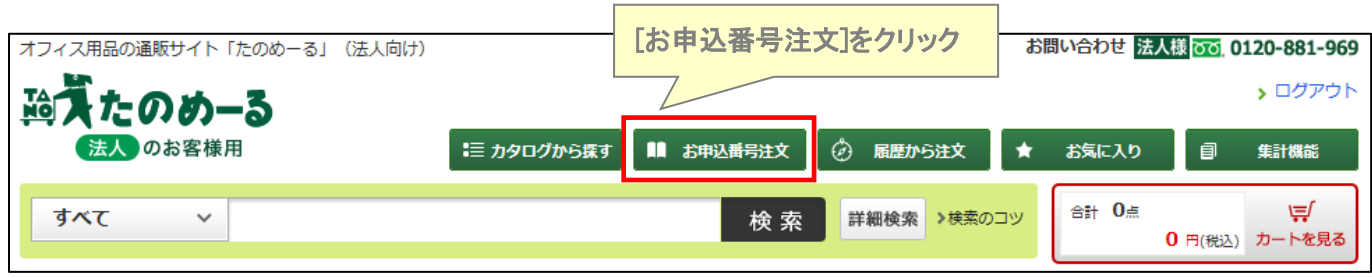

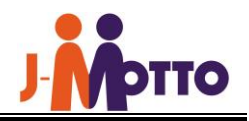

(6)たのめーるカタログに記載の"お申込番号"、 "注文数"を入力してください。 お申込番号入力後、商品名が自動で表示されるので、商品に間違いがないかを確認してください。 商品名のリンク先で表示される"提供価格"が実際の購入価格(注)となります。 商品内容・価格等を確認後、 [カートに入れる]をクリックしてください。

(注)J-MOTTO たのめーるサイト上の価格は、カタログ価格から8%割引適用後の価格(PC 及び周辺機器は 5%OFF、その他一部除外品有)となります。お手元のカタログと一部価格が異なりますのでご注意ください。

\_\_\_\_\_\_\_\_\_\_\_\_\_\_\_\_\_\_\_\_\_\_\_

※ よくご利用する商品を「お気に入りに追加」することにより、次回より「お気に入り」から注文可能です。

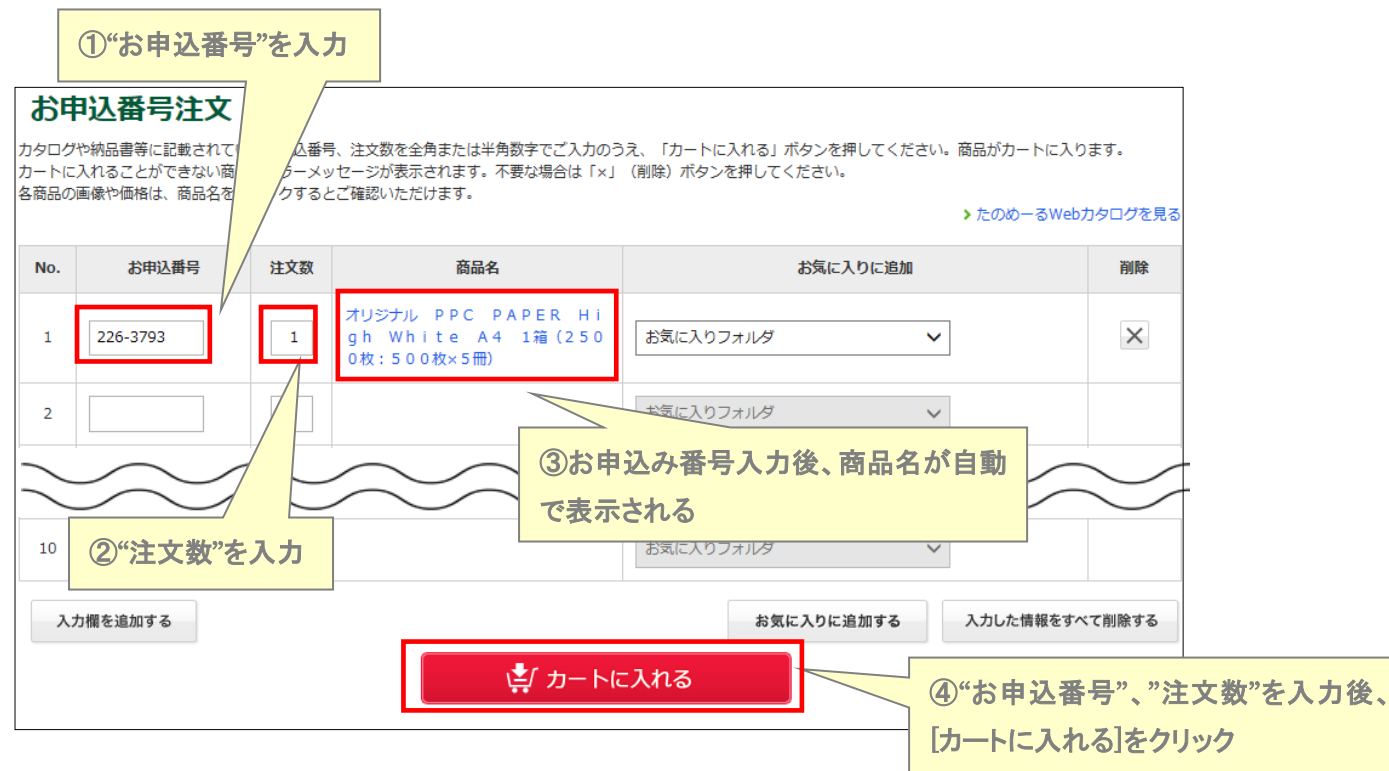

(7)「カートを見る」をクリックしてください。

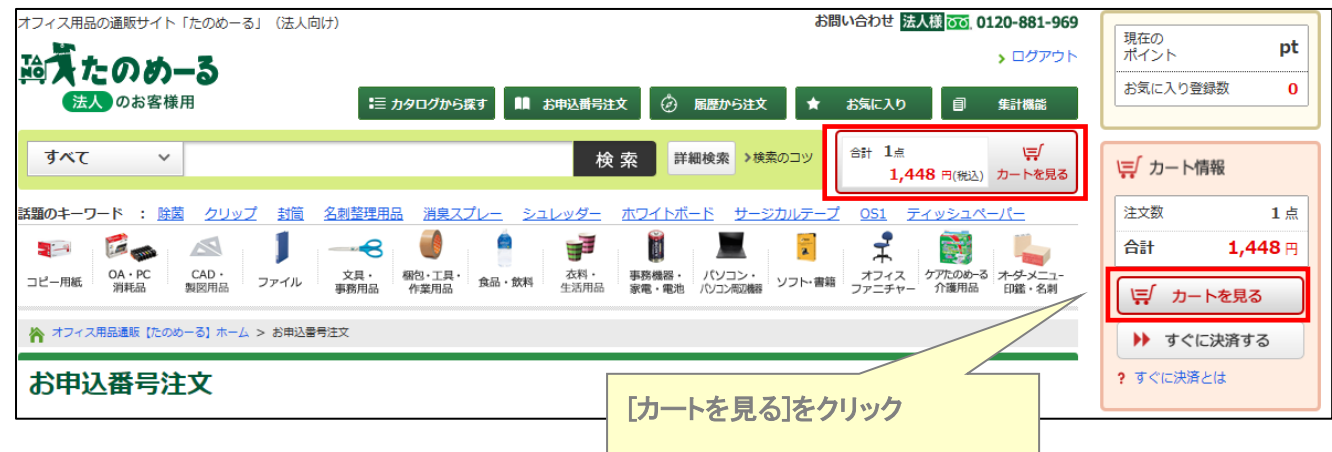

カートに複数の商品を追加後、一括発注可能です。

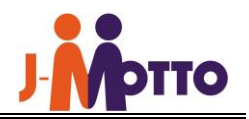

お買い上げ金額が 200 円(税込)以上の場合、配送料は無料です。 お買い上げ金額が 200 円(税込)未満の場合、配送料は別途 220 円(税抜)をご負担いただきます。 ※ 一部商品に沖縄・離島へは、別途配送料がかかります。

(8)カートが表示されます。

内容を確認し、[ご購入手続きへ]をクリックしてください。

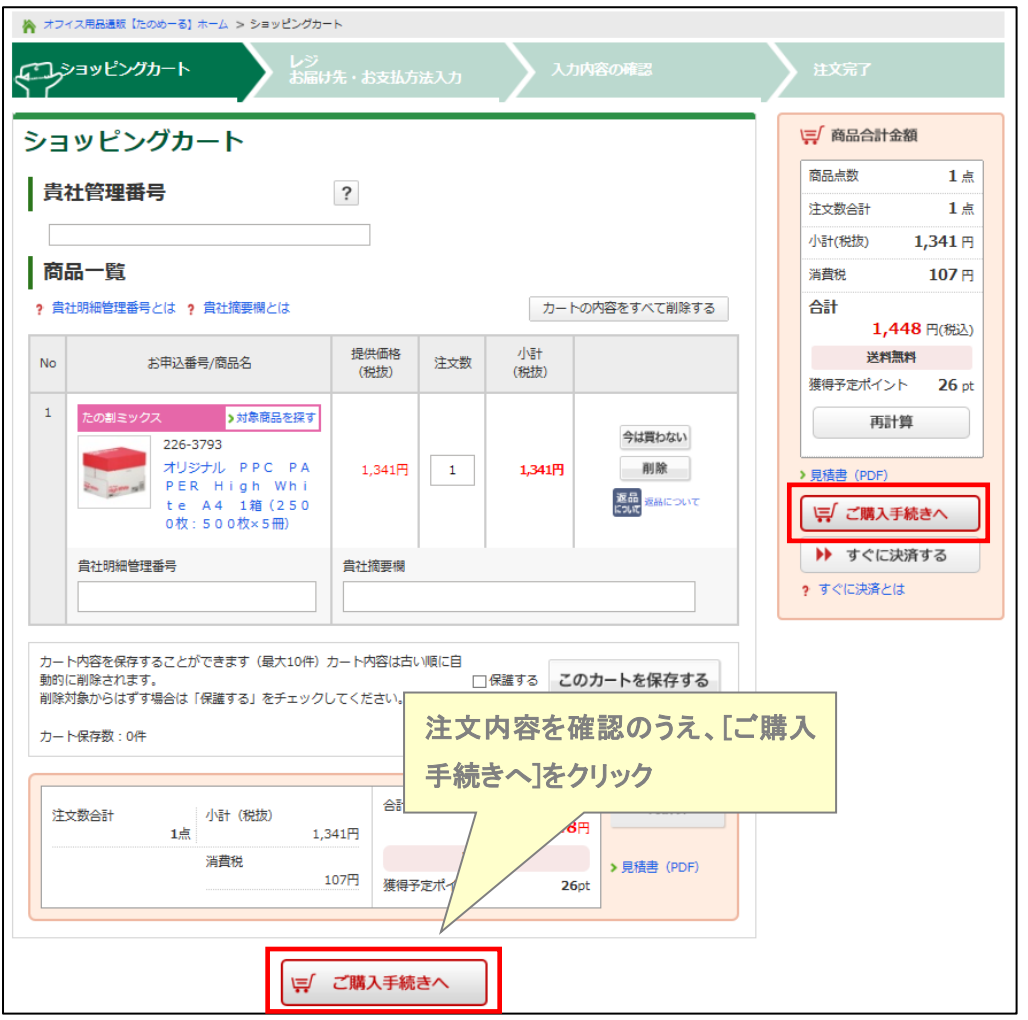

(9)お届け先・お支払方法を決定します。

お届け先は、J-MOTTO 入会時にご登録いただいた情報があらかじめ選択・表示されています。 表示されているお届け先情報・住所を確認ください。お届け先を変更したい場合、[変更]をクリックしてください。

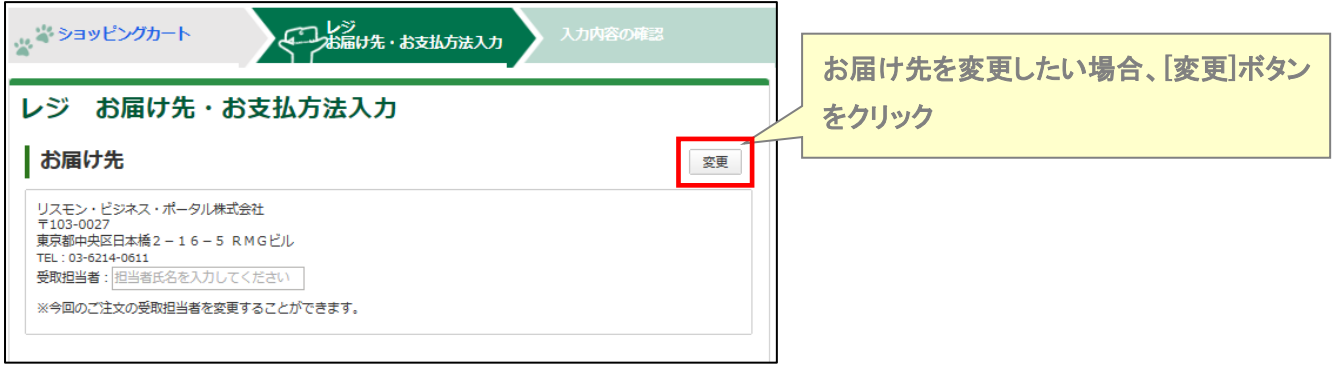

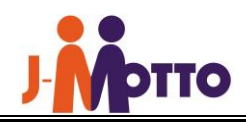

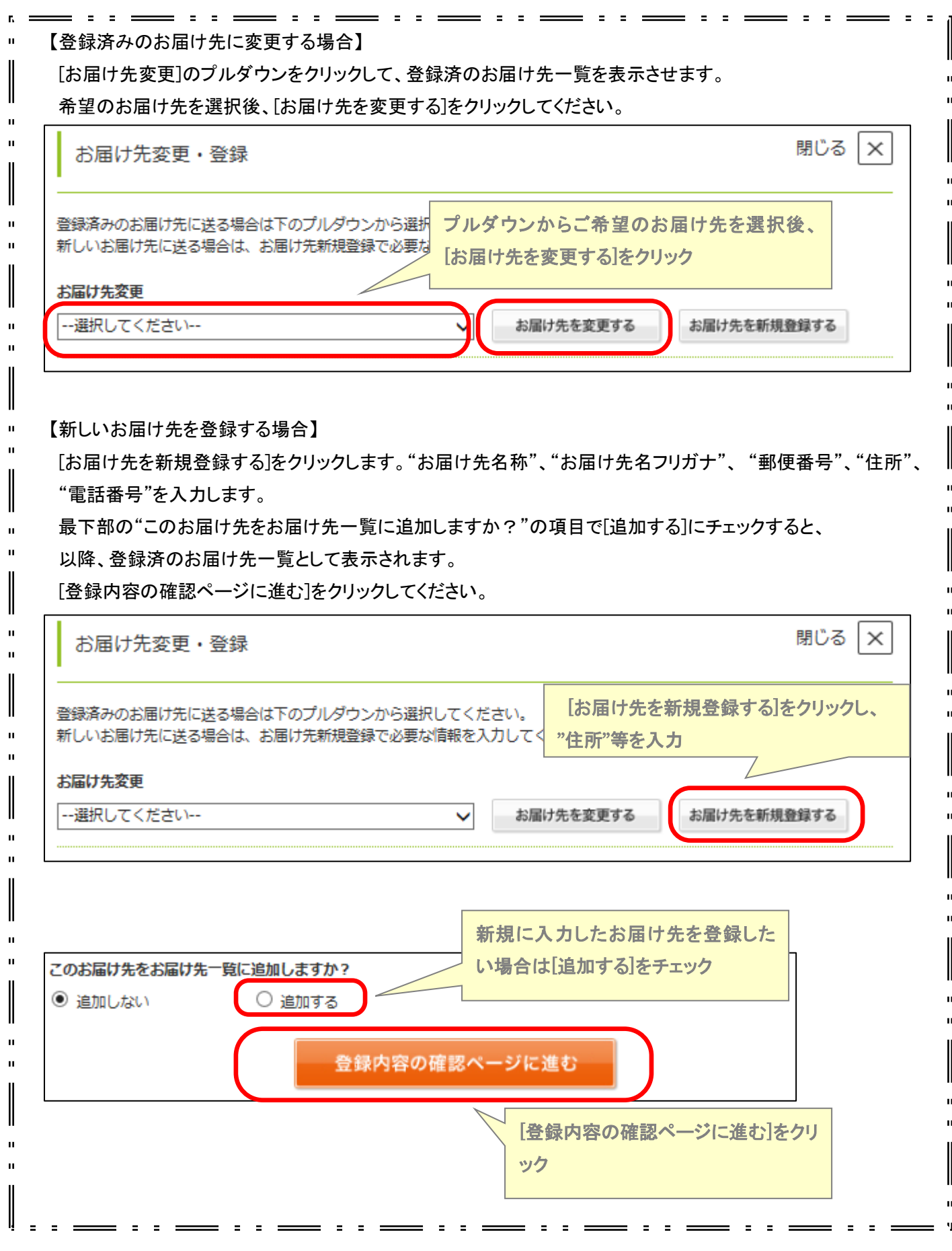

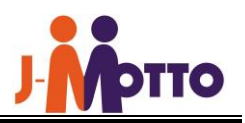

"お支払方法"、 "納期指定"、"回収指定"を決定のうえ、[入力内容の確認]をクリックしてください。

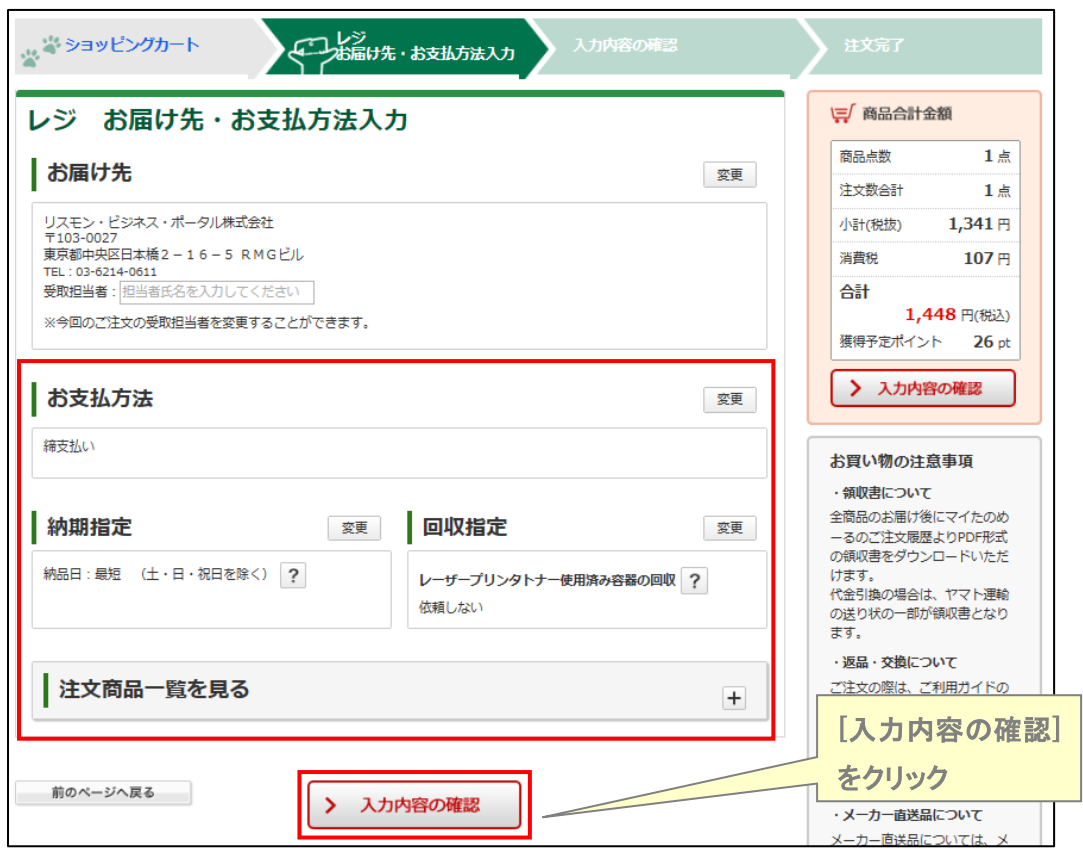

(10)入力内容が表示されますので、確認後ページ最下段の[この内容で申請する]をクリックして商品発注の申請は 完了です。

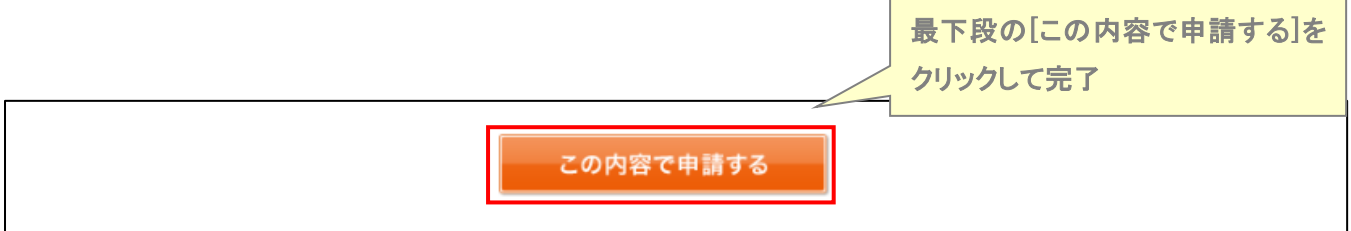

商品の発注は承認者による「発注申請の承認」から行いますので、必要に応じて承認者へ商品発注申請の 承認依頼を行ってください。( ⇒ 「4.たのめーるご利用までの流れ【発注申請の承認】」 ご参照) なお、J-MOTTO に承認者のメールアドレスが登録されている場合は、申請が完了すると、承認者のメール アドレス宛に申請確認の通知メールが自動送信されます。

\_\_\_\_\_\_\_\_\_\_\_\_\_\_\_\_\_\_\_\_\_\_\_

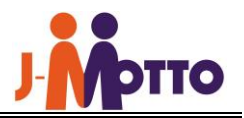

# 4.たのめーるご利用までの流れ【発注申請の承認】 (承認者のみが実行可能)

(1)承認待ちの注文がある場合、たのめーるトップページに以下メッセージが表示されます。

[内容を確認する]をクリックしてください。

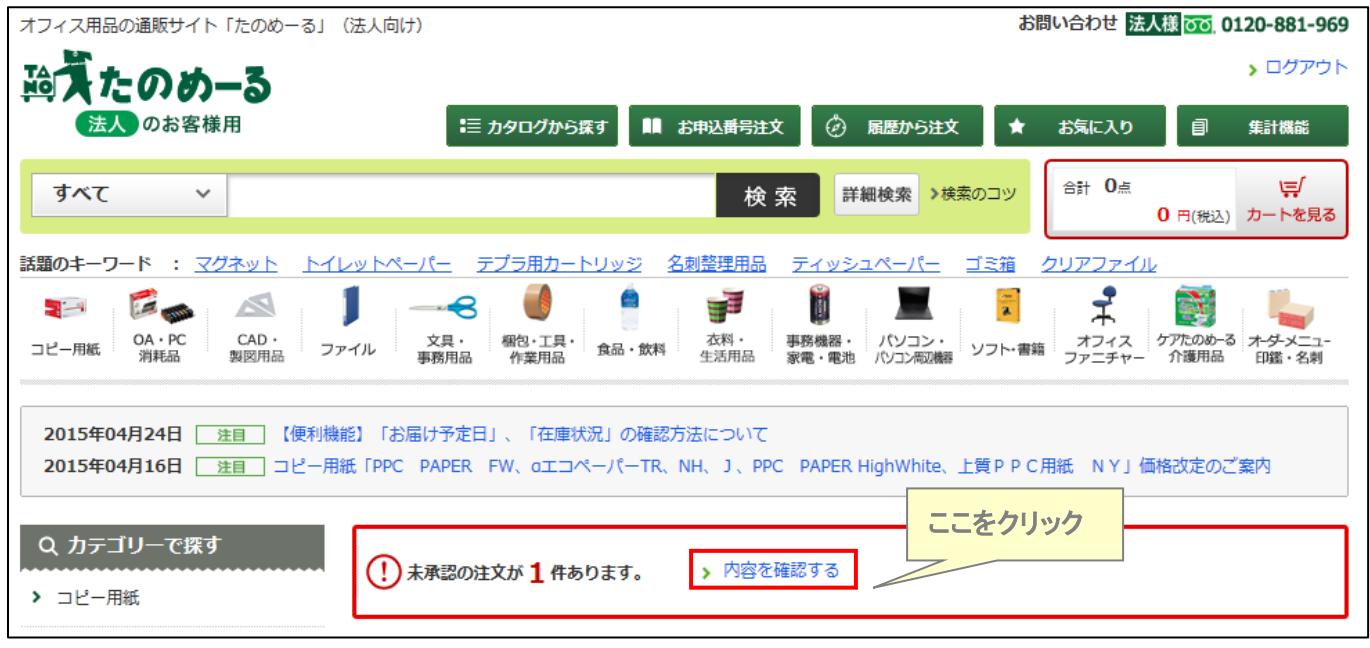

(2)"申請日時"をクリックして申請内容を確認ください。

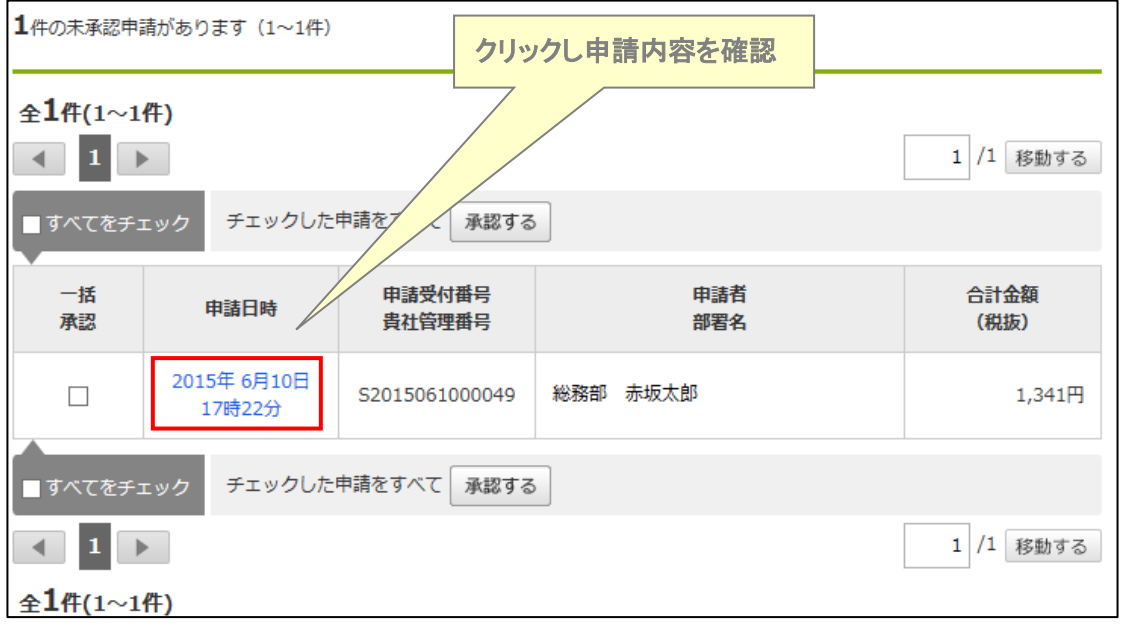

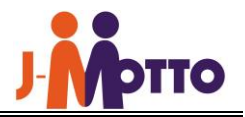

- (3)申請内容を確認後、ページ最下部の[承認・注文する]ボタンをクリックして商品の注文は完了です。 原則午後 6 時までのご発注には、翌営業日に配送いたします。
- ※申請一覧から承認する申請にチェックを入れた後、[(チェックした申請をすべて)承認する]ボタンをクリックして 一括承認することも可能です。

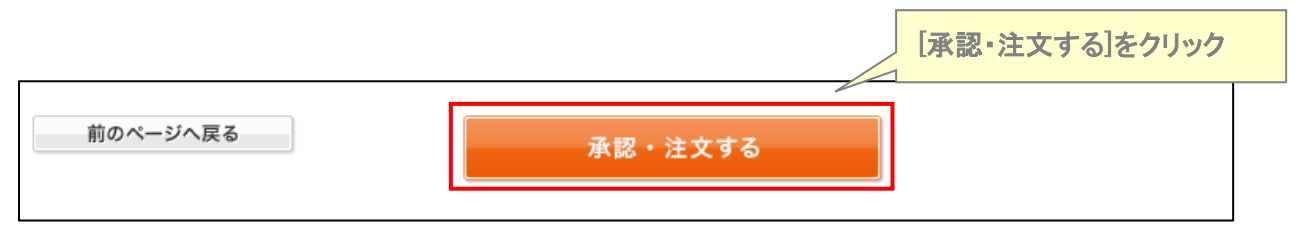

※J-MOTTOに承認者・申込者のメールアドレスの登録がある場合、注文が完了すると、承認者メール アドレス宛に注文確認メールが、申込者メールアドレス宛に申請承認メールが自動送信されます。

≪商品・発注・納期・お支払いに関するお問い合わせ≫

たのめーるインフォメーションセンター 0120-57-0185

≪利用ユーザー設定・ログイン方法・カタログのご請求に関するお問い合わせ≫

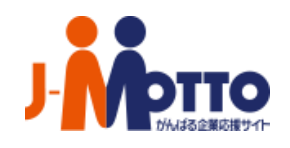

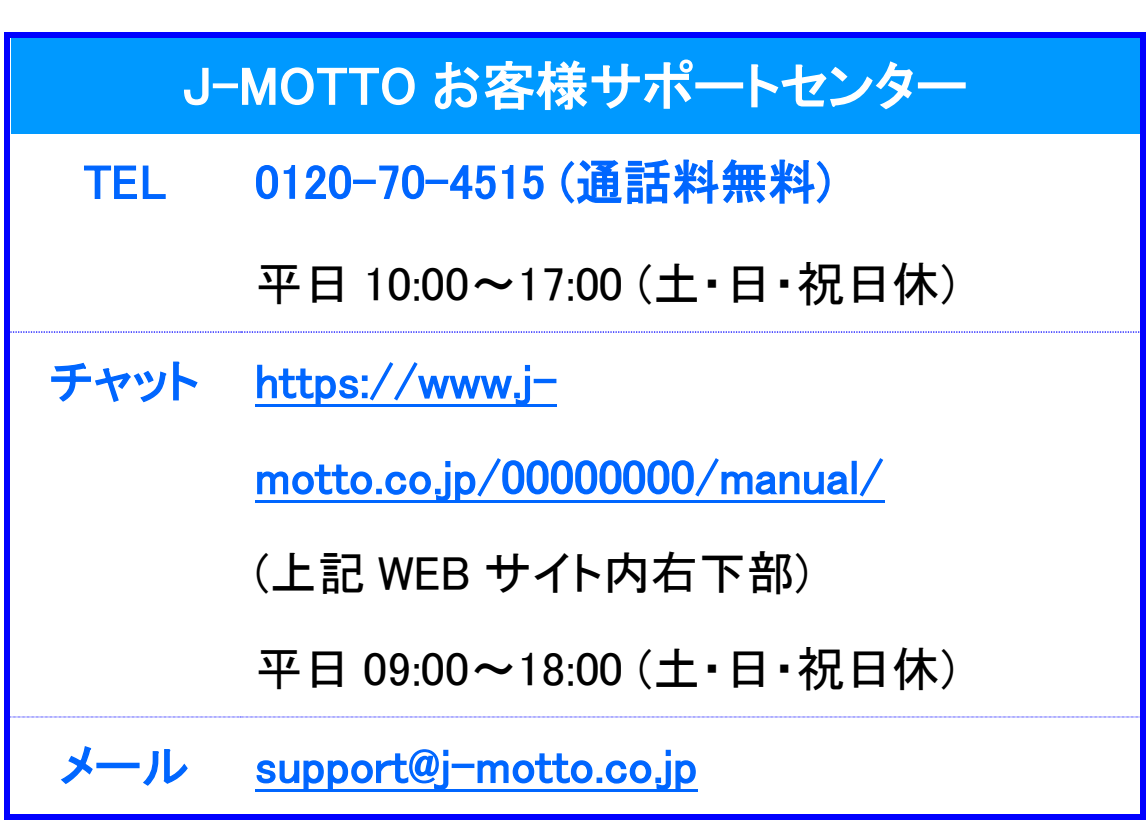

本手引きに掲載されている内容については適宜更新する場合がございます。あらかじめご了承ください。